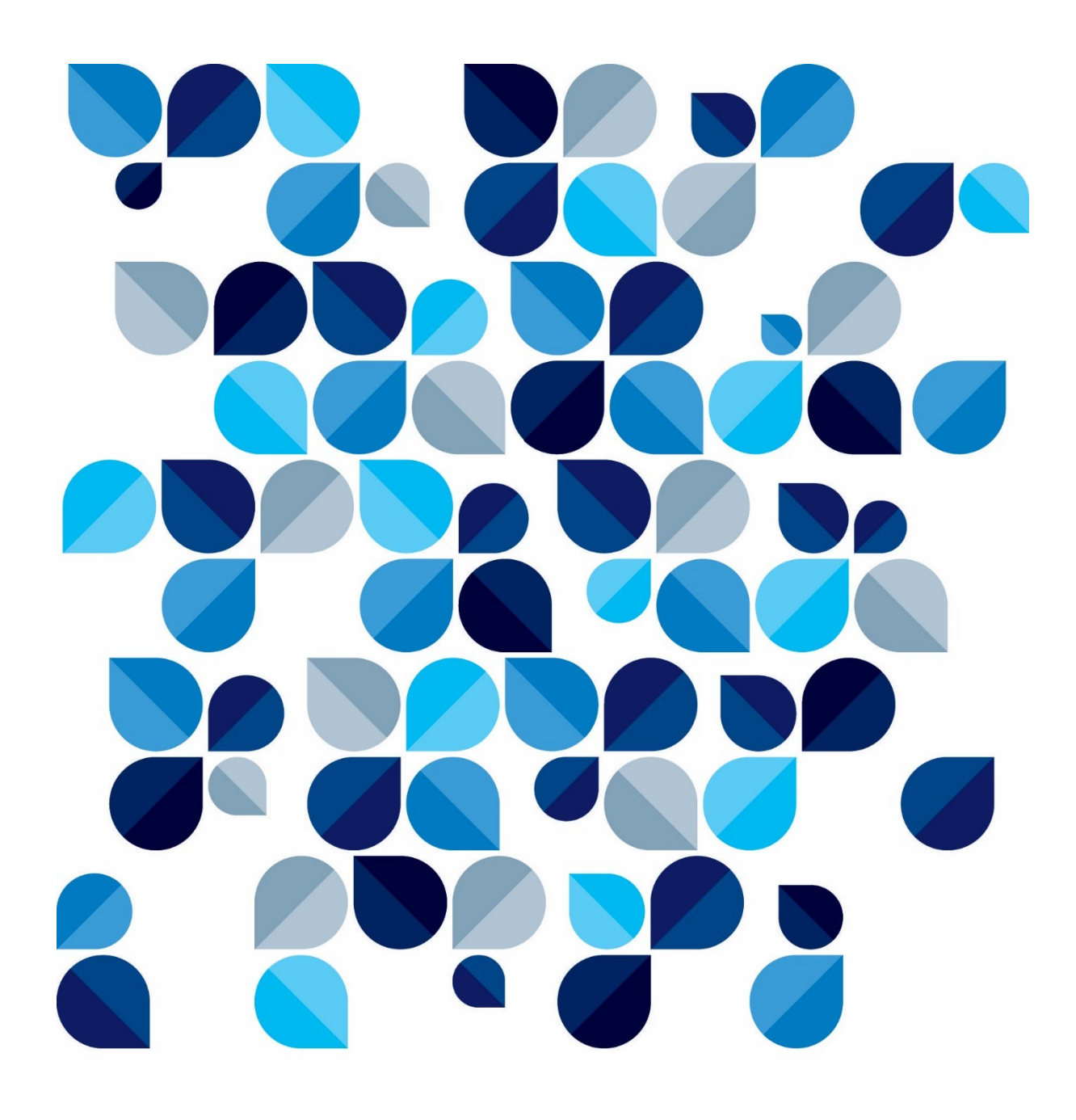

## SAJ MP **Modelos de Documento**

## **Introdução**

O cadastro de modelos de documentos no SAJ MP facilita muito o trabalho posterior da unidade, pois dinamiza o **lançamento das movimentações** que *contabilizarão nos relatórios*, bem como facilita a emissão e peticionamento de documentos.

## **1. Cadastro do Modelo**

a) Acesse o menu "Editor" - "Cadastro de Modelos de Documento...":

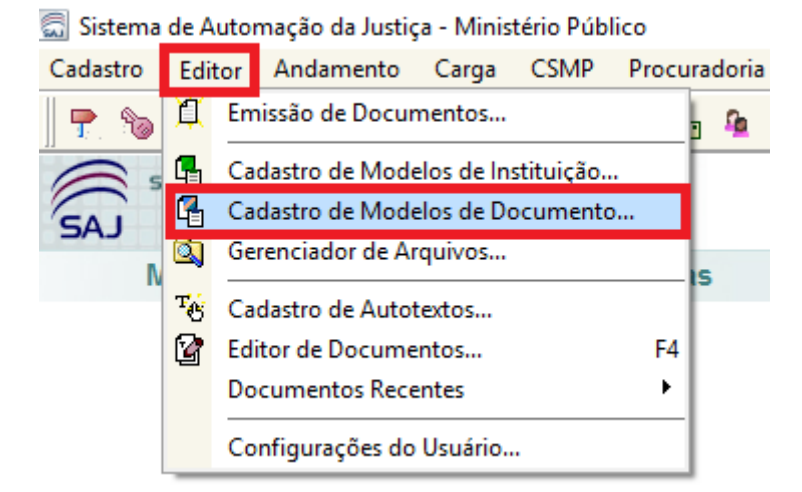

b) Clique na lupa e selecione a pasta do sistema onde ficará o modelo:

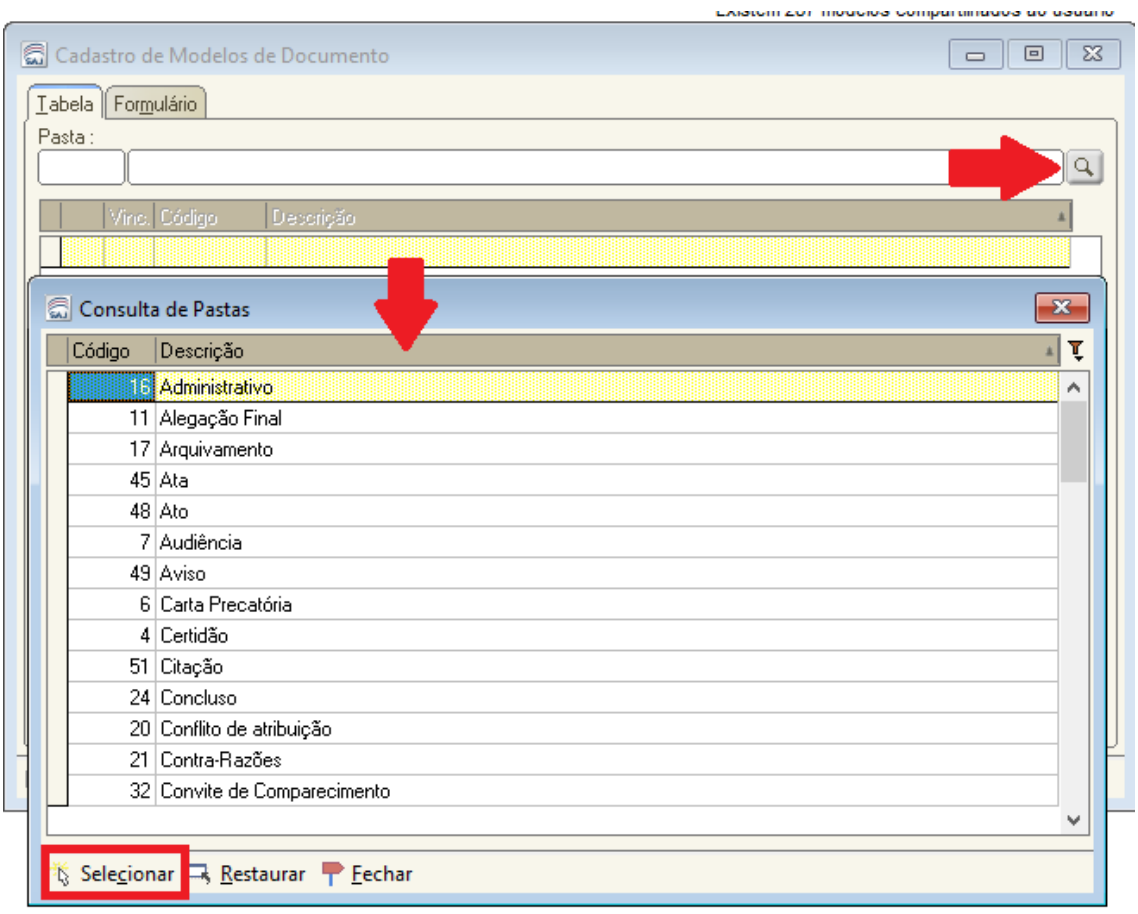

c) Após selecionar a pasta, aparecerá uma lista com todos os modelos já cadastrados nesta pasta (ou nenhum modelo, caso não exista nenhum cadastrado). Como estamos querendo criar um novo modelo, clique em "Novo":

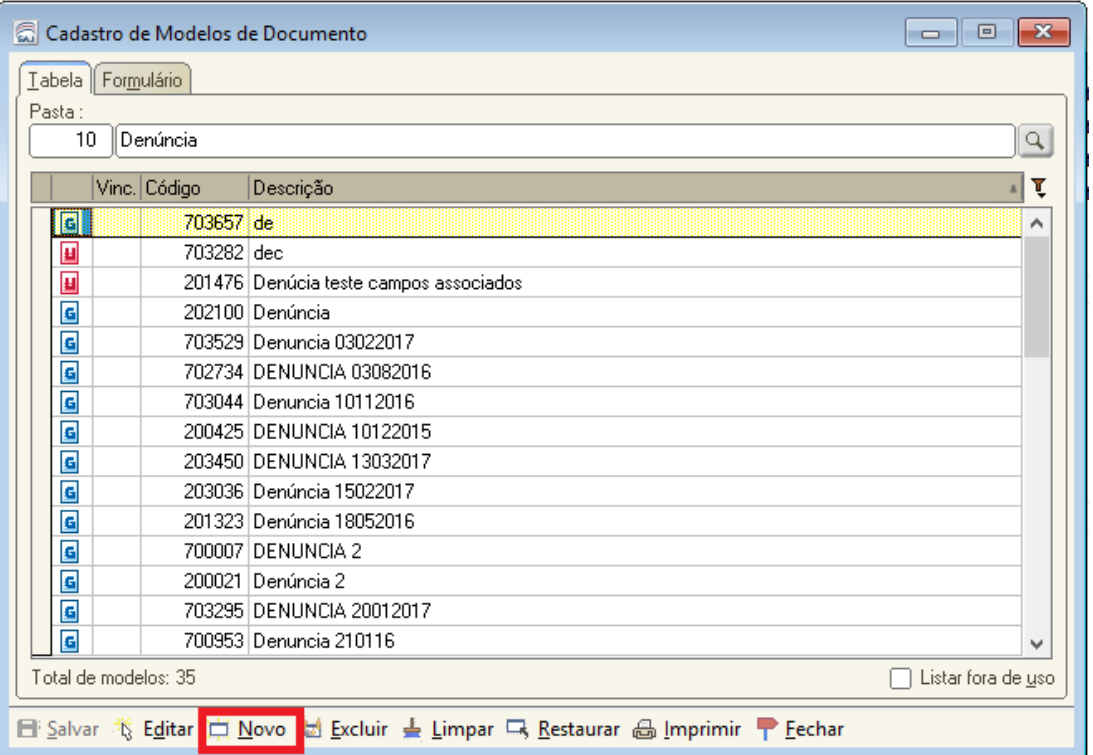

d) Preencha o nome do modelo **(1)**, a categoria do modelo - normalmente a mesma da pasta **(2)**, e escolha se será um modelo de Grupo, que fica disponível para todos da promotoria, ou modelo de Usuário, que é disponível apenas pelo usuário que cadastrou **(3)**:

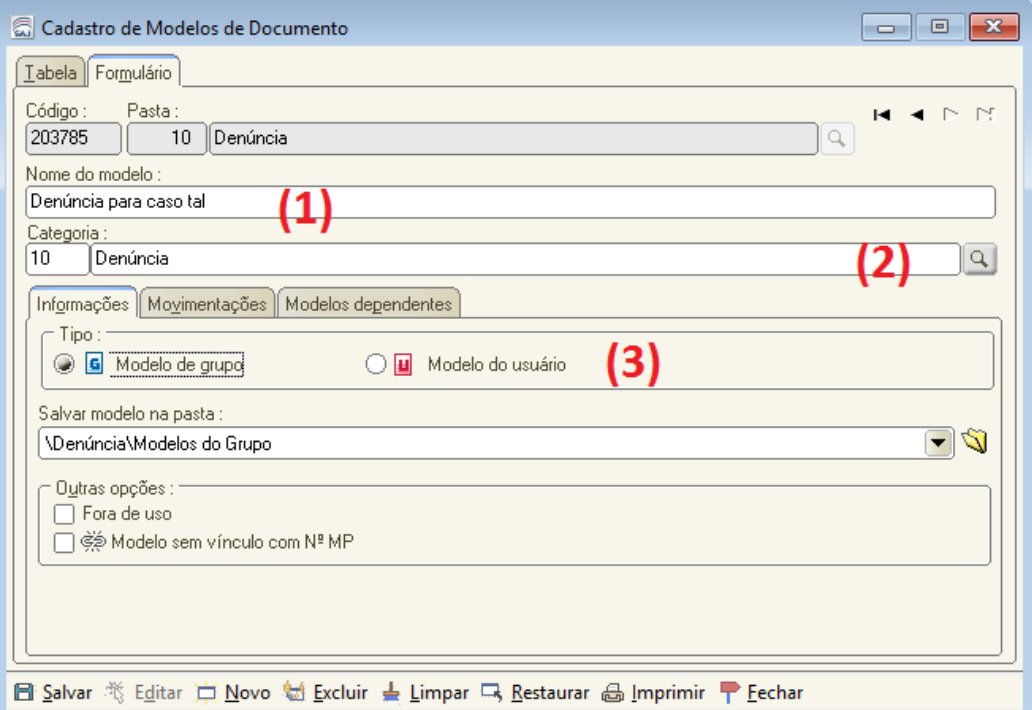

 e) Clique na aba "Movimentações". Este será o momento de inserir a *Movimentação* que ficará **vinculada ao modelo**, ou seja, sempre que for emitido e finalizado um expediente utilizando este modelo, será *lançada a movimentação* no processo/procedimento em que o expediente está sendo emitido, e assim, serão registrados dados de **movimentação** nos *relatórios*.

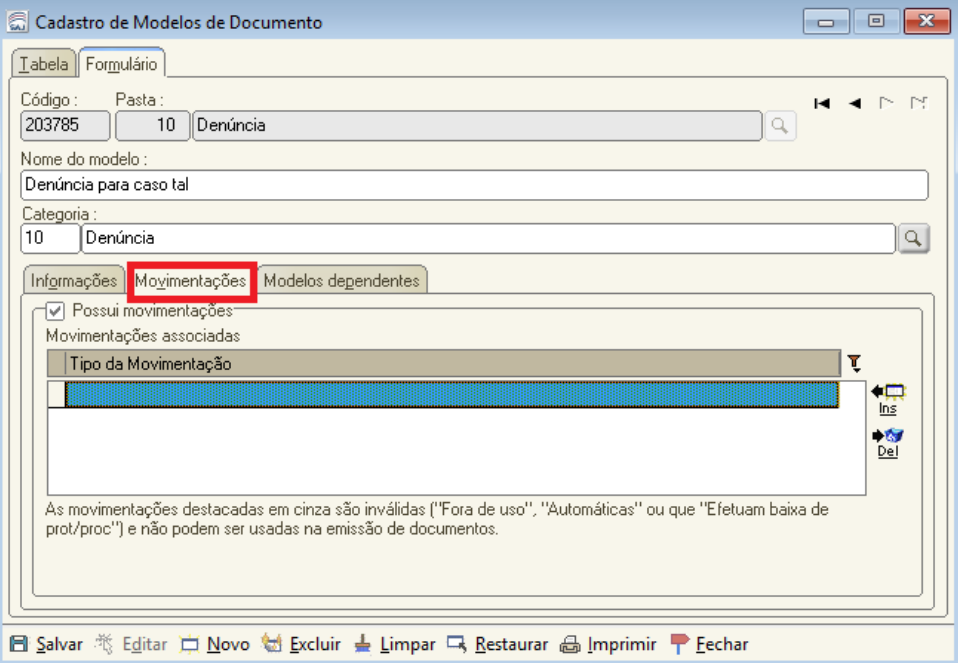

f) Clique em "INS" **(4)**, depois clique na lupa da consulta **(5)** e procure a movimentação desejada da tabela do CNMP (é possível escrever para filtrar as movimentações) **(6)**:

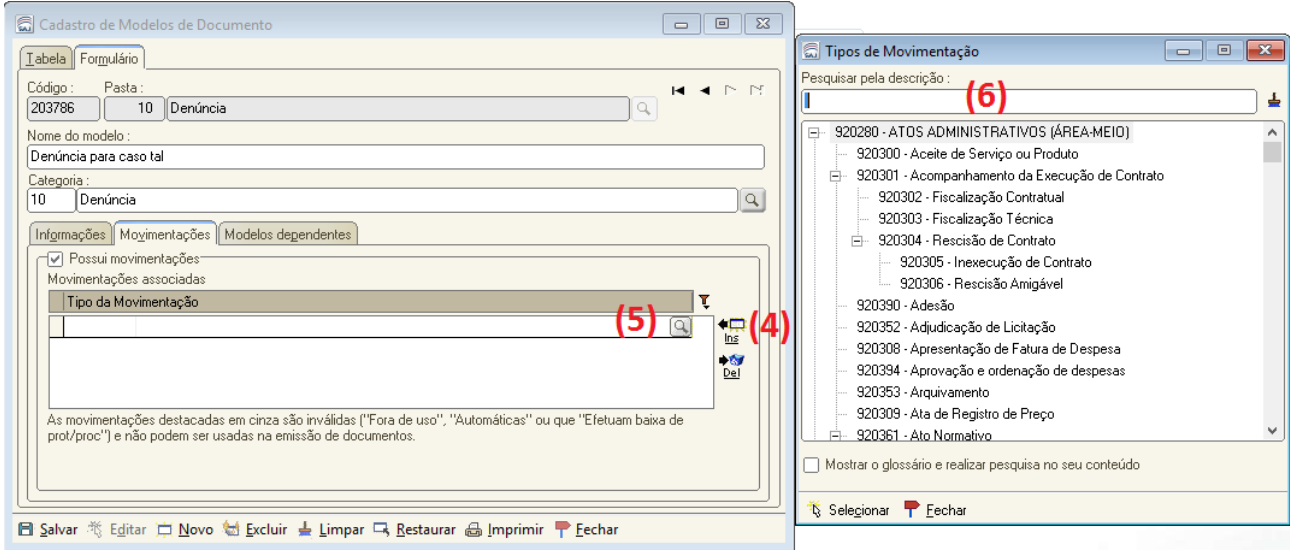

**IMPORTANTE!!! Caso tenha dúvidas sobre as movimentações, consulte o** *glossário da tabela* **ou também os** *anexos dos relatórios do CNMP***. Cada anexo solicita** *determinadas movimentações***, que estão descritas no** *título das colunas***. Verifique o anexo pertinente à sua Promotoria e quais as movimentações que serão contabilizadas no anexo. Site das tabelas do CNMP: https://sgt.cnmp.mp.br/consulta\_publica\_movimentos.php**

g) Ao encontrar a movimentação, clique em selecionar **(7)**, e depois salve **(8)** o cadastro do modelo:

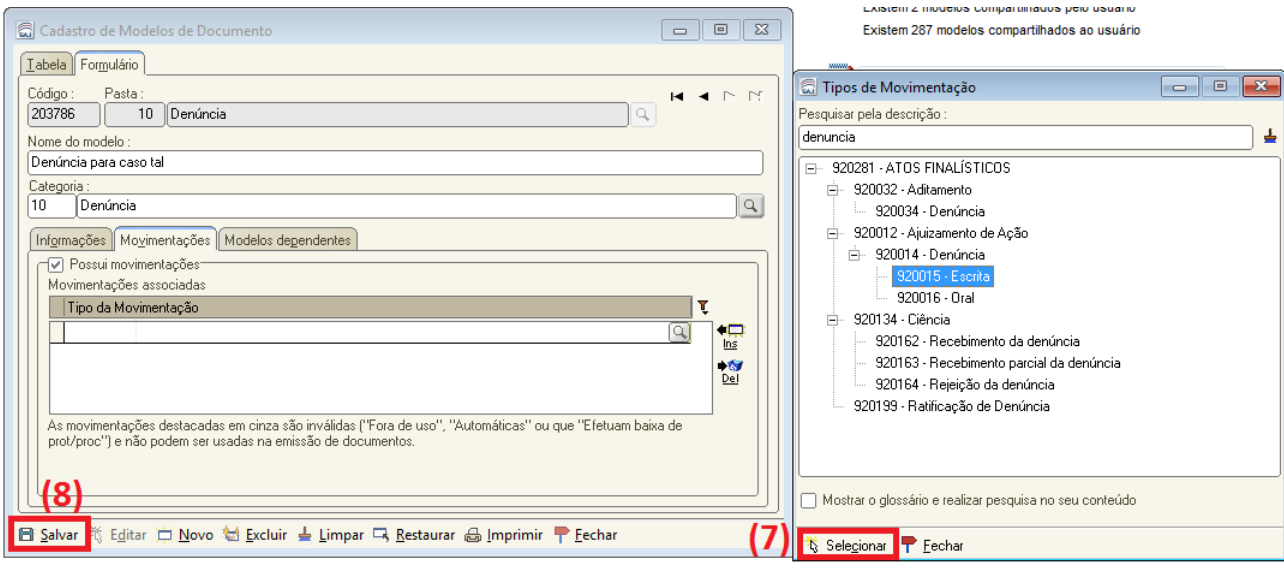

h) Será aberto o editor em branco, para que seja criado o modelo, ou para que seja copiado e colado (CTRL+C e CTRL+V) o modelo já existente na máquina do usuário:

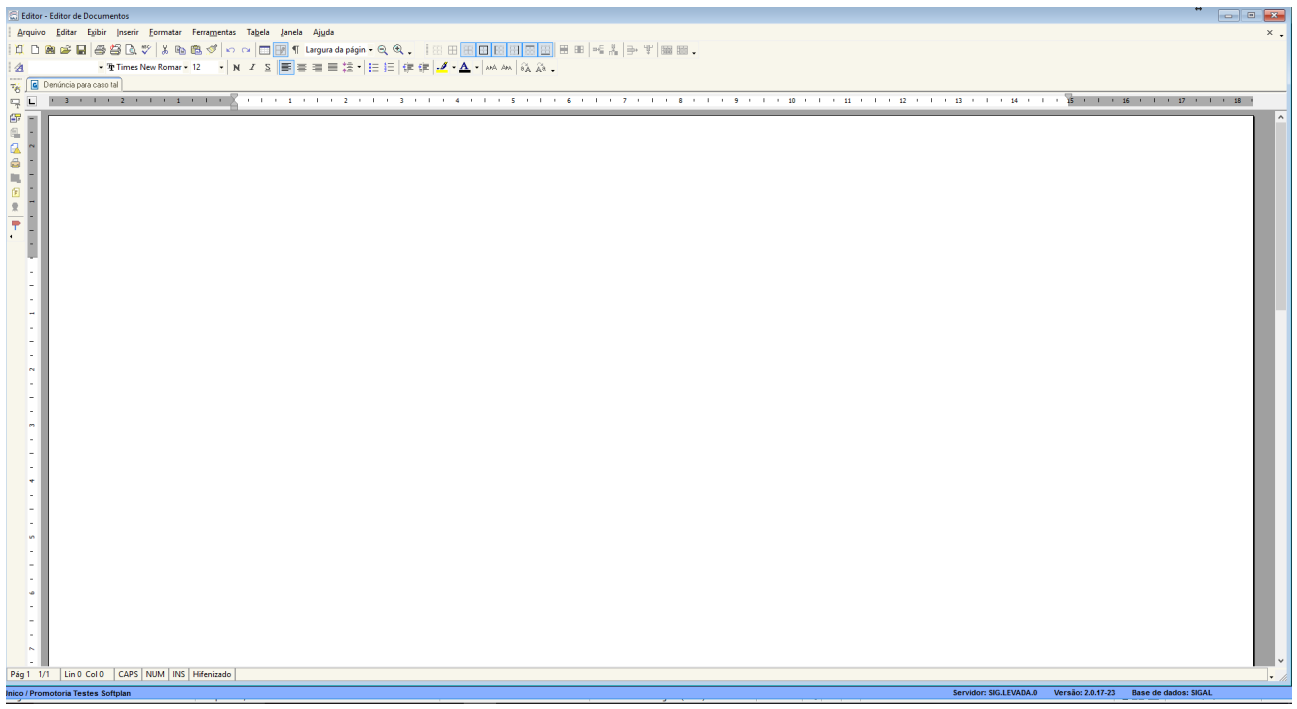

i) Pode ser criado o modelo, tanto usando as ferramentas do editor do SAJ, quanto apenas realizando a cópia e a colagem de um modelo que o usuário já tenha:

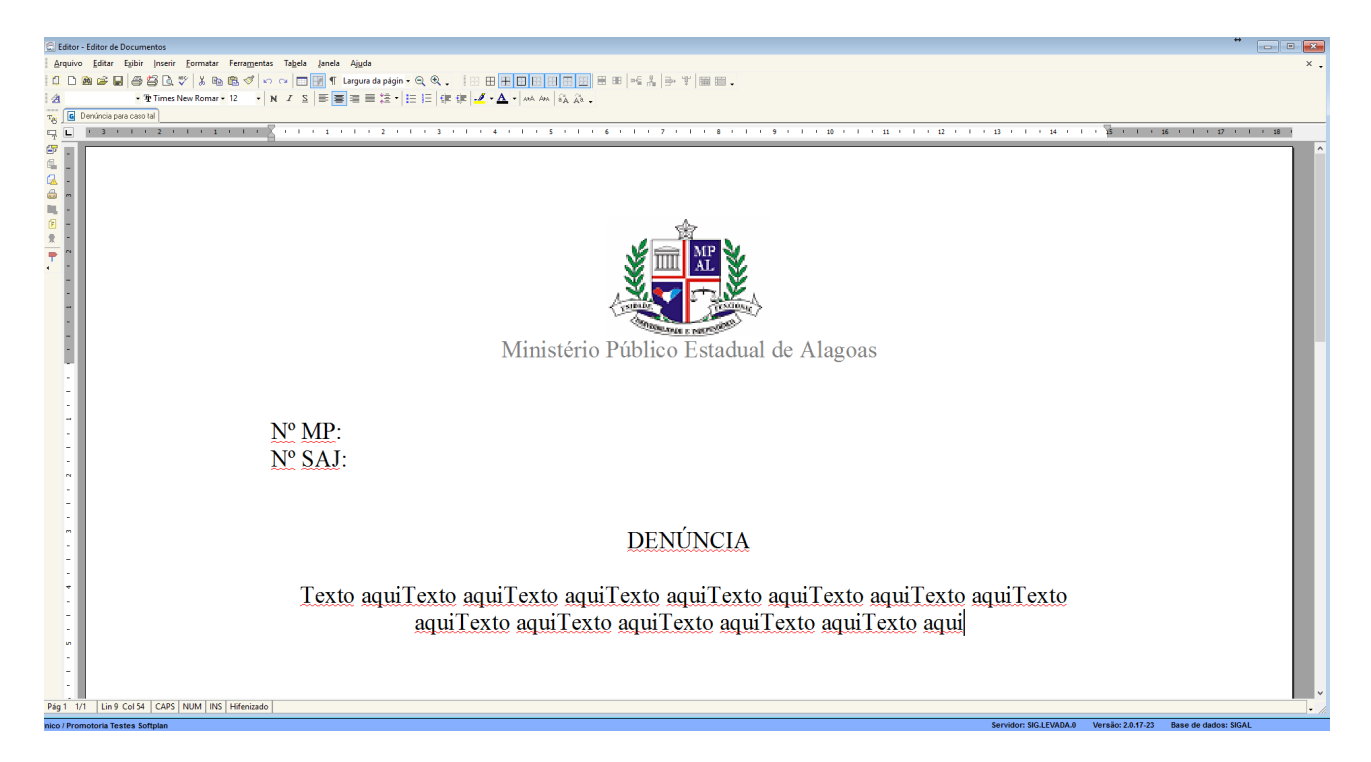

j) Existe uma ferramenta no editor do SAJ chamada de "Campos de Texto" ou "Vínculos", que permitem a automatização de preenchimento de dados do cadastro. Para inserir vínculos em seu modelo, clique no menu "Exibir – Campos de Texto" **(9)**:

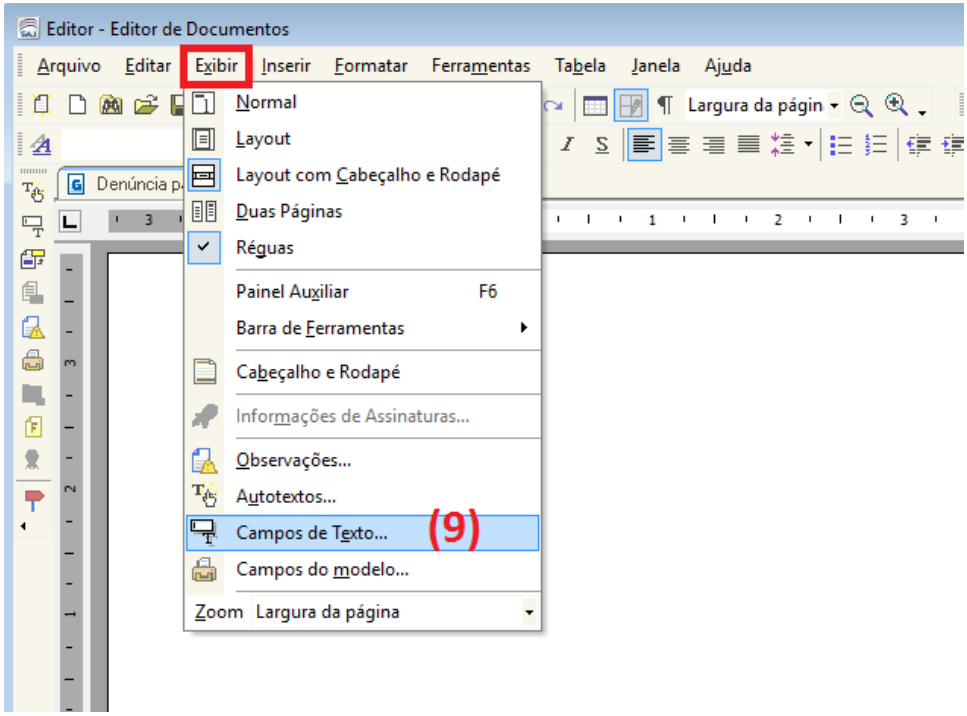

k) Abrirá, no lado direito do Editor, um painel com todas as opções de campos:

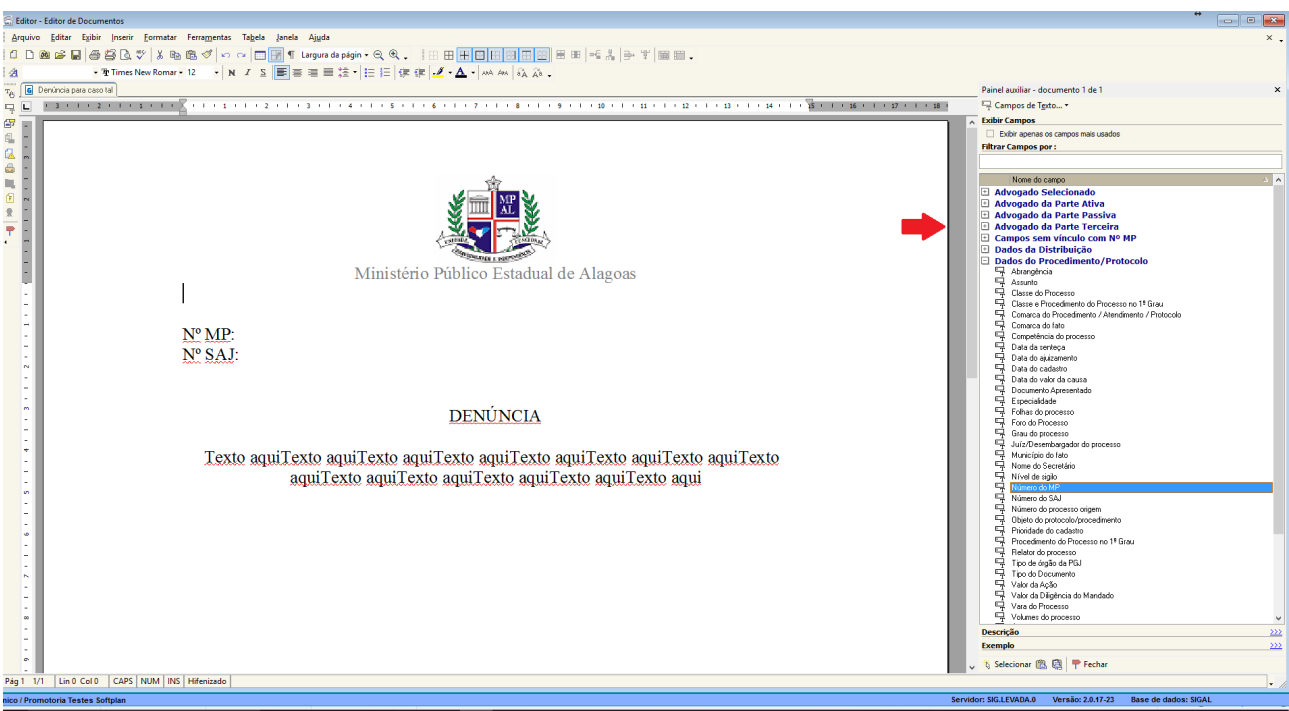

l) Selecione os campos desejados, como, por exemplo, Nº MP, Nº SAJ, Nome da Parte, etc., e estas informações serão puxadas automaticamente do cadastro quando for emitido expediente utilizando o modelo

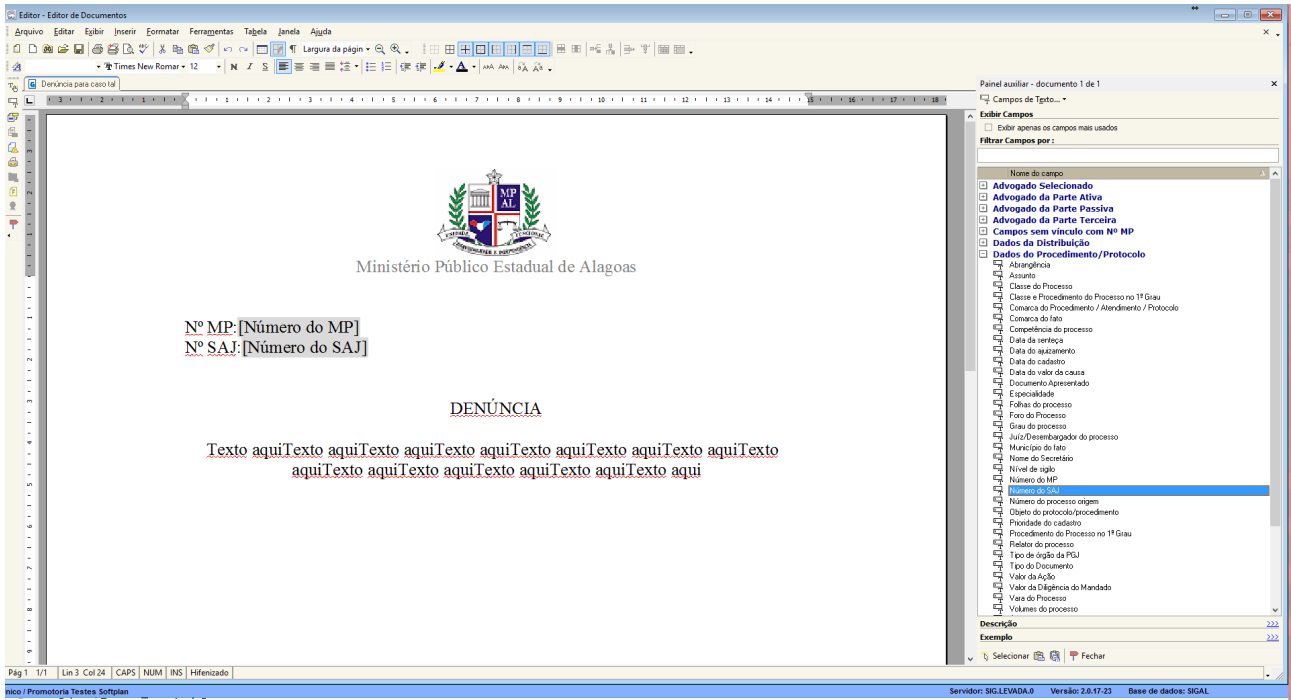

m) Após finalizar a construção do modelo, clique em "Salvar" **(10)**:

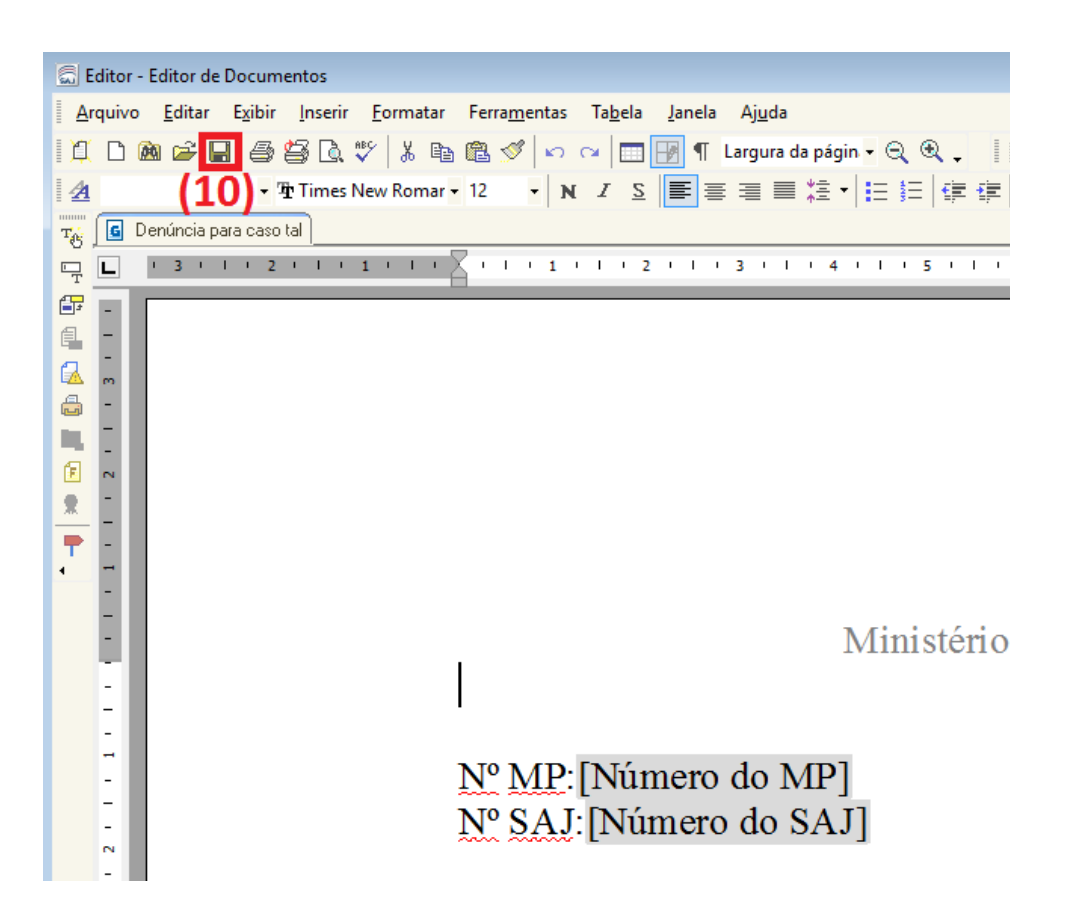

n) Pronto, modelo criado. Agora, quando desejar emitir um expediente, basta selecioná-lo:

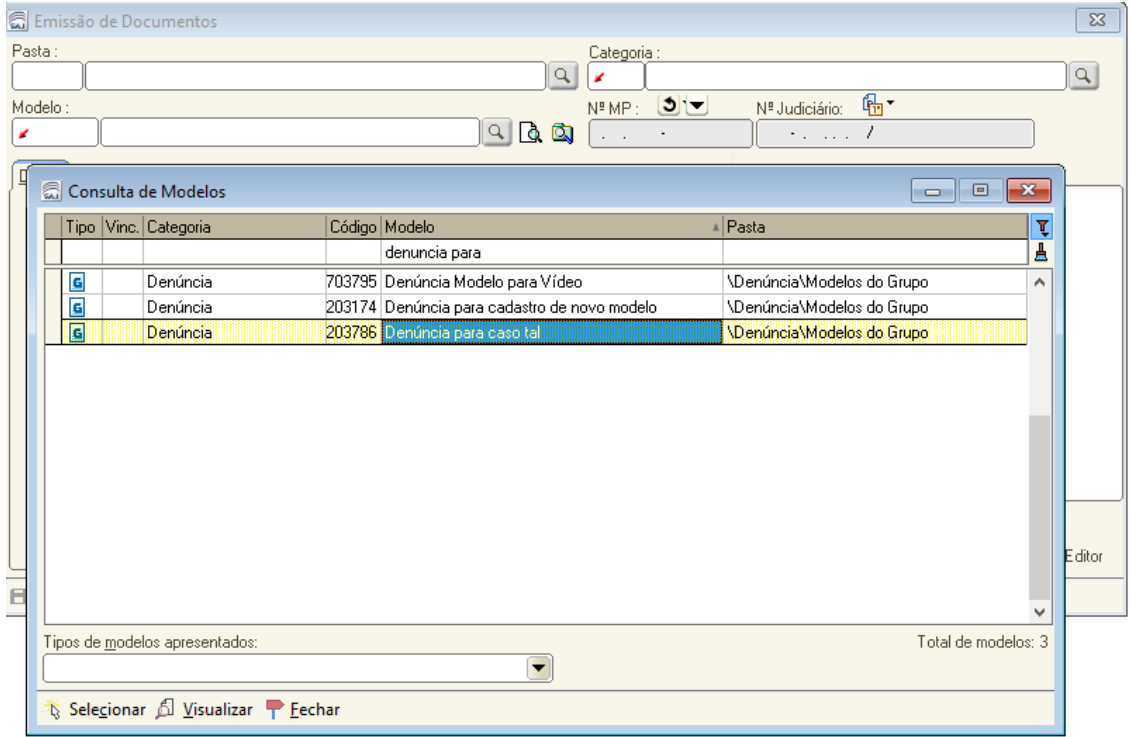

o) O documento já virá preenchido com as informações do cadastro, e poderá ser editado da forma que quiser:

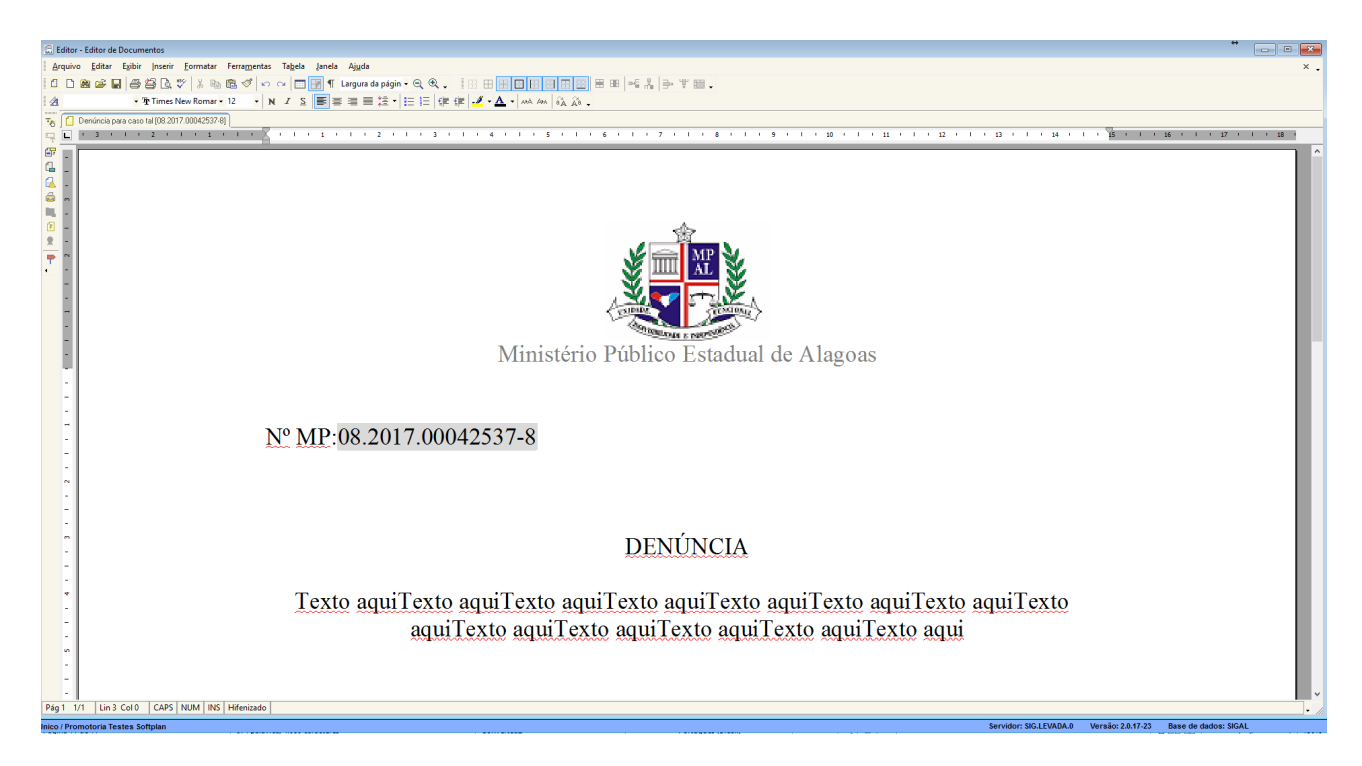

Em caso de dúvidas, favor entrar em contato com nosso Suporte, estaremos à disposição!

**Telefones: 2122-5223 / 2122-5233 / 2122-5239 / 2122-3507 E-mail: suporte.saj@mpal.mp.br**